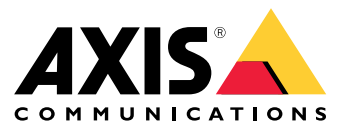

Manuel d'utilisation

## Présentation de la solution

# Présentation de la solution

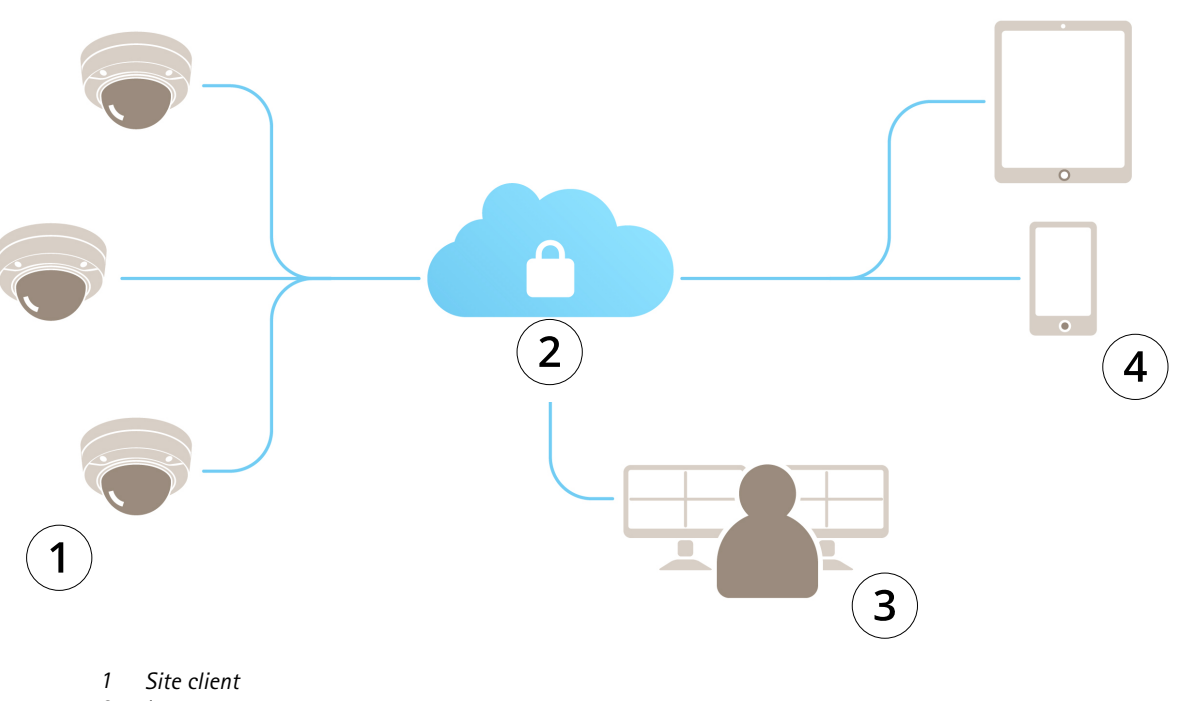

- *2 Internet*
- *3 Surveillance des alarmes*
- *4 Accès client*

# À propos d'AXIS Guardian

# À propos d'AXIS Guardian

AXIS Guardian offre une solution complète, facile à utiliser et à maintenir. Le service est une solution Cloud où la vidéo peut être stockée dans le cloud et/ou sur un stockage local.

## Se connecter à AXIS Guardian

# Se connecter à AXIS Guardian

- 1. Accédez à la page de connexion d'AXIS Guardian.
- 2. Connectez-vous à l'aide du nom d'utilisateur et du mot de passe fournis.

### Gérer les sites et les zones d'alarme

### Gérer les sites et les zones d'alarme

Un site dans AXIS Guardian représente un emplacement physique que vous avez besoin de surveiller. Une zone d'alarme est une section d'un site gérée de façon spécifique via des actions et des déclencheurs. Les actions peuvent être activées et désactivées selon les calendriers ou en appuyant sur un bouton. Les paramètres tels que les calendriers et les règles d'action sont spécifiques à chaque site et à chaque zone d'alarme.

### **Créer un site**

Un site dans AXIS Guardian représente un emplacement physique que vous avez besoin de surveiller. Pour créer un site, vous devez accéder à la page des paramètres avancés de l'application Web AXIS Guardian.

- 1. Accédez au menu **Options <sup>&</sup>gt; Accéder aux paramètres avancés**.
- 2. Dans la page des paramètres, accédez à **Compte <sup>&</sup>gt; Gérer les sites et les zones d'alarme**.
- 3. Sous **Créer un site**, entrez le nom du site.

### **Modifier le nom d'un site**

Pour modifier le nom d'un site, accédez à **Gérer les sites et les zones d'alarme**, puis sélectionnez le site dans la liste. Cliquez sur l'**icône représentant un crayon**. Vous pouvez maintenant modifier le nom du site.

### **Supprimer un site**

Pour supprimer un site, cliquez sur l'**icône <sup>x</sup>**, puis confirmez que vous souhaitez supprimer le site.

#### Remarque

Lorsque vous supprimez un site, les périphériques connectés perdent tous leurs paramètres associés aux calendriers et aux zones d'alarme du site.

### **Créer une zone d'alarme**

Pour faciliter la gestion et la personnalisation, vous pouvez fractionner un site en zones d'alarme. Pour créer des zones d'alarme correspondant aux zones qui doivent être surveillées, accédez d'abord à **Paramètres avancés**.

- 1. Accédez à **Compte <sup>&</sup>gt; Gérer les sites et les zones d'alarme**.
- 2. Sélectionnez le site où la zone doit être créée.
- 3. Entrez le nom de la zone. Utilisez un nom descriptif comme « Caisse » ou « Entrée ».

## Ajouter un périphérique à AXIS Guardian

## Ajouter un périphérique à AXIS Guardian

Comment ajouter un périphérique à AXIS Guardian

Conditions préalables :

- Adresse MAC disponible sur le périphérique lui-même.
- OAK (clé d'authentification du propriétaire) fournie avec le périphérique sur un document séparé.
- 1. Connectez-vous à AXIS Guardian.
- 2. Sélectionnez un site.
- 3. Accéder à la **configuration**.
- 4. Cliquez sur **Ajouter un périphérique** et saisissez les éléments suivants :
	- Adresse MAC.
	- Clé d'authentification du propriétaire.
	- Nom du périphérique.
	- ID externe (si nécessaire)
	- -Description (facultatif, mais recommandé)
- 5. Sélectionnez une zone d'alarme si disponible.
- 6. Cliquez sur **Ajouter**
- 7. Pour établir une connexion sécurisée à AXIS Guardian, appuyez sur le bouton de commande du périphérique (voir le Guide d'installation pour connaître son emplacement sur le périphérique).

Répétez les étapes ci-dessus pour tous vos périphériques.

### **Ajouter un périphérique non affecté à un site**

Les périphériques non affectés à un site sont répertoriés dans **Paramètres avancés <sup>&</sup>gt; Site <sup>&</sup>gt; Périphériques non affectés**.

- 1. Connectez-vous à AXIS Guardian.
- 2. Cliquez sur le menu en haut à droite, puis cliquez sur **Accéder aux paramètres avancés**.
- 3. Cliquez sur **Site> Périphériques non affectés**.
- 4. Dans la liste **Périphériques** cliquez sur le **Nom du périphérique** du périphérique que vous souhaitez ajouter. Cela vous permet d'accéder aux paramètres spécifiques du périphérique.
- 5. Sous **Modifier le périphérique**, sélectionnez le site auquel affecter le périphérique.
- 6. Si le site comporte des zones d'alarme, vous pouvez affecter le périphérique à une zone spécifique.
- 7. Cliquez sur le bouton **Enregistrer les modifications**

## Stockage local

### Stockage local

Les caméras AXIS disposent d'un stockage local. Comme alternative ou complément au stockage dans le cloud, Guardian permet d'utiliser une carte SD intégrée ou un périphérique de stockage réseau tel qu'AXIS Companion Recorder.

### **Configurer une caméra pour le stockage embarqué**

- 1. Dans l'application Web AXIS Guardian, cliquez sur le menu des paramètres dans le coin supérieur droit et sélectionnez **Accéder aux paramètres avancés**.
- 2. Sélectionnez la caméra de votre choix dans la liste des périphériques en cliquant sur son nom.
- 3. Si une carte SD est installée sur la caméra, son état d'utilisation est visible.
- 4. Accédez à **Stockage <sup>&</sup>gt; Carte SD <sup>&</sup>gt; Gérer**.
- 5. Choisissez **Formater** pour effacer toutes les données présentes sur la carte SD, **Monter** pour l'activer **Éjecter** pour la désactiver.

#### **Configurer la caméra pour le stockage réseau**

Dans l'application Web Guardian, cliquez sur le menu des paramètres dans le coin supérieur droit et sélectionnez **Accéder aux paramètres avancés**.

- 1. Sélectionnez la caméra de votre choix dans la liste des périphériques en cliquant sur son nom.
- 2. Accédez à **Stockage <sup>&</sup>gt; Partage réseau <sup>&</sup>gt; Gérer**.
- 3. Entrez le **Nom de partage** et l'**Adresse serveur**, suivis du **Nom d'utilisateur** et du **Mot de passe**.
- 4. Cliquez sur **Connecter**.

### Créer un calendrier

## Créer un calendrier

- 1. Accédez à **Aperçu des actions**.
- 2. Cliquez sur **Ajouter nouveau calendrier**.
- 3. Cochez les cases correspondant aux jours de la semaine pendant lesquels vous souhaitez que le calendrier soit actif.
- 4. Modifiez la plage horaire durant laquelle vous souhaitez que les périphériques soient actifs sur le site sélectionné.
- 5. Enregistrez le calendrier sous un nom descriptif.
- 6. Pour ajouter un calendrier supplémentaire, cliquez sur **Ajouter** et sélectionnez les jours et l'heure.

#### Remarque

Les calendriers sont disponibles pour chaque périphérique d'un site. Trois calendriers sont prédéfinis : **Ouvert**, **Fermé** et **Toujours**

### Modifier les calendriers

## Modifier les calendriers

#### Calendriers

- Accédez à **Aperçu des actions**.
- Sélectionnez un calendrier pour afficher les détails et les règles d'action pour chaque périphérique associé à ce calendrier.
- Cochez les cases correspondant aux jours de la semaine pendant lesquels vous souhaitez que le calendrier soit actif.
- Pour supprimer un calendrier, cliquez sur le symbole <sup>x</sup> en regard du nom du calendrier.

#### Remarque

Vous ne pouvez pas supprimer un calendrier utilisé par une règle d'action.

## Modifier les calendriers de la zone d'alarme

## Modifier les calendriers de la zone d'alarme

Les calendriers de zone d'alarme présentent deux états : activé et désactivé. Les règles d'action peuvent être associées aux deux états. Vous pouvez passer d'un état à l'autre à tout moment dans le **panneau de commande de la zone d'alarme.**

- Accédez à **Aperçu des actions**.
- Sélectionnez une zone d'alarme pour afficher son calendrier et ses règles d'action pour chaque périphérique associé à ce calendrier.
- Cliquez **Modifier le calendrier**.
- Cochez les cases correspondant aux jours de la semaine pendant lesquels vous souhaitez que les périphériques soient désactivés.
- Pour supprimer un calendrier, cliquez sur le symbole **<sup>x</sup>** en regard du nom du calendrier.

## Ajouter une règle d'action

## Ajouter une règle d'action

Ajoutez des règles d'action directement à un périphérique dans l'**application Web AXIS Guardian**.

- 1. Accédez au **menu Options <sup>&</sup>gt; Accéder aux paramètres avancés**.
- 2. Cliquez sur un périphérique pour y accéder.
- 3. Accédez à **Règles d'action** et cliquez sur **Ajouter**.
- 4. Sous **Paramètres du déclencheur**, sélectionnez votre type de déclencheur.
- 5. Sélectionnez un calendrier à utiliser. Vous pouvez également l'affecter à une zone d'alarme, dans son état activé ou désactivé.
- 6. Sélectionnez une action.
- 7. Cliquez sur **Ajouter**.
- 8. Modifiez les paramètres de l'action.
- 9. Cliquez sur **Enregistrer**.

La règle d'action <sup>s</sup>'affichera désormais dans la liste et indiquera le déclencheur, le calendrier affecté et l'action effectuée.

# Regarder la vidéo

## Regarder la vidéo

La surveillance d'un site <sup>s</sup>'effectue dans l'**application Web AXIS Guardian <sup>&</sup>gt; Surveillance**.

Accédez au **bouton de sélection multimédia** à gauche de la visualisation chronologique.

Sélectionnez les caméras que vous souhaitez afficher simultanément.

Vous pouvez afficher jusqu'à 16 caméras simultanément dans un écran fractionné.

#### Remarque

Les commandes de lecture contrôlent simultanément toutes les caméras actuellement sélectionnées.

## Exporter un clip

## Exporter un clip

- Accédez à **Surveillance**.
- Sélectionnez les caméras à partir desquelles vous souhaitez exporter de la vidéo.
- Utilisez la visualisation chronologique pour accéder à la vidéo enregistrée que vous souhaitez exporter. Vous pouvez également sélectionner la date exacte en cliquant sur l'**ICÔNE CALENDRIER**
- Cliquez sur **—>I**. Une zone de sélection apparaît sur la visualisation chronologique.
- Réglez l'heure et la longueur de la sélection qui sera exportée.
- Cliquez sur **Enregistrer** pour télécharger le clip dans un fichier .zip.

#### Remarque

La durée totale des clips ne peut pas dépasser 15 minutes.

## Ajouter un compte d'invité

## Ajouter un compte d'invité

Les comptes d'invités sont hautement personnalisables en matière d'autorisations et d'accès programmés.

- 1. Accédez au menu **Options <sup>&</sup>gt; Accéder aux paramètres avancés**.
- 2. Dans la page des paramètres, accédez à **Compte <sup>&</sup>gt; Ajouter un nouvel invité**.
- 3. Ajoutez les informations relatives à l'invité et cliquez sur **Appliquer**.
- 4. Si vous souhaitez configurer les autorisations d'invité, cliquez sur **Modifier la règle**.
	- -Cochez les autorisations pertinentes et programmez quand elles <sup>s</sup>'appliqueront.
	- -Cliquez sur **Mettre à jour**.
- 5. Sélectionnez les périphériques qui doivent être partagés avec l'utilisateur.
	- -Cochez les autorisations pertinentes et programmez quand elles <sup>s</sup>'appliqueront.
	- -Cliquez sur **Mettre à jour**.

#### Remarque

Les comptes d'invités sont accessibles dans la liste des invités de la section **Paramètres avancés**.

Manuel d'utilisation AXIS Guardian © Axis Communications AB, 2018 - 20 2

Ver . M3.2 : Octobre 20 2 1 1 Référence T1 0128093